# iPod classic nano4th のリジューム設定について

この度は、PIE iPod インターフェイス UNIーiPD/V MK-2 -NonーiOSバージョンをご購入頂きまして、有難うございます。 早速ですが、ご使用になられる iPodモデルが classic nano4th(第4世代)の場合には、ミュージックビデオのリジューム設定が必要になりますので、設定方法 をご案内いたします。 UNI-iPD/VMK-2-non-ios にてミュージックビデオのプロパティー設定にて 再生の位置を記憶 にチェックを入れませんと、リジューム 機能が動作いたしませんので、御注意ください。 これは、iPod classic nano4th のみ(他のモデルは必要ありません)が有するアップル社の指定機能ですので、ご了解ください。

単曲(ミュージックビデオ)設定方法

iPod classic nano4th(以下 iPod と記載) を i-Tunes 接続し、ミュージックビデオの曲を選択し、右クリックでメニュー画面を開きます。

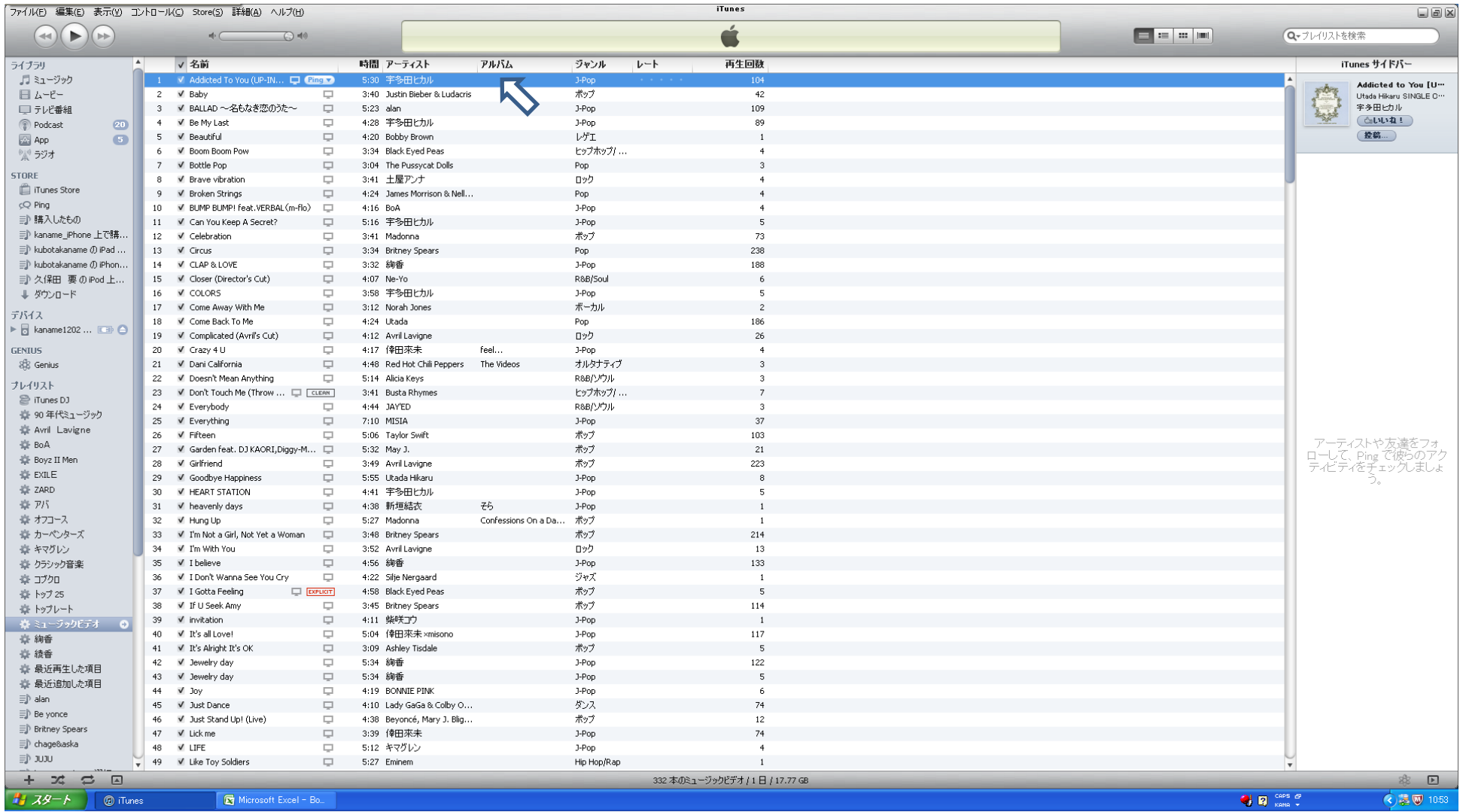

## メニュー画面から、プロパティー を選択します。

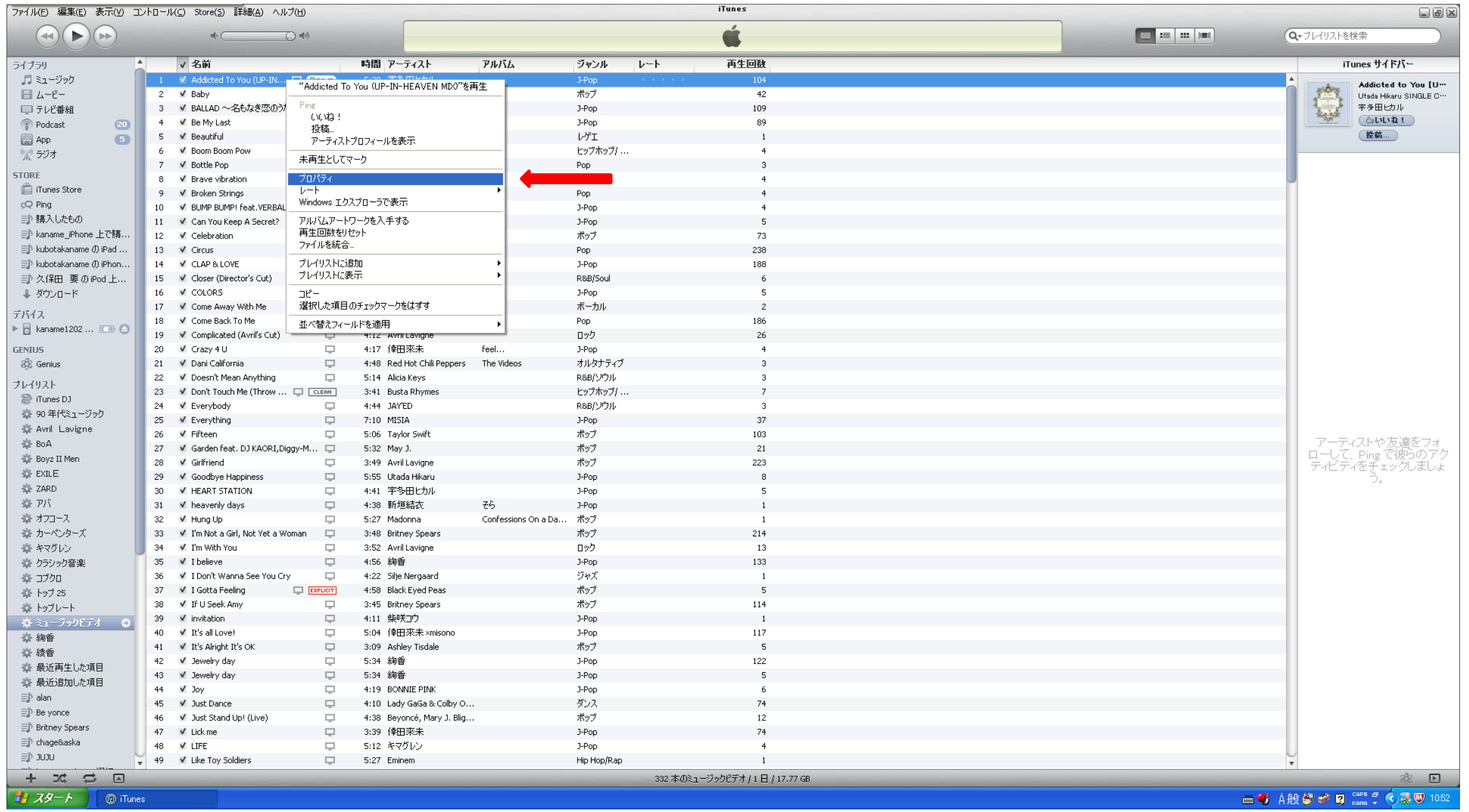

プロパティー の オプション を選択しますと、下記画面が現れます。

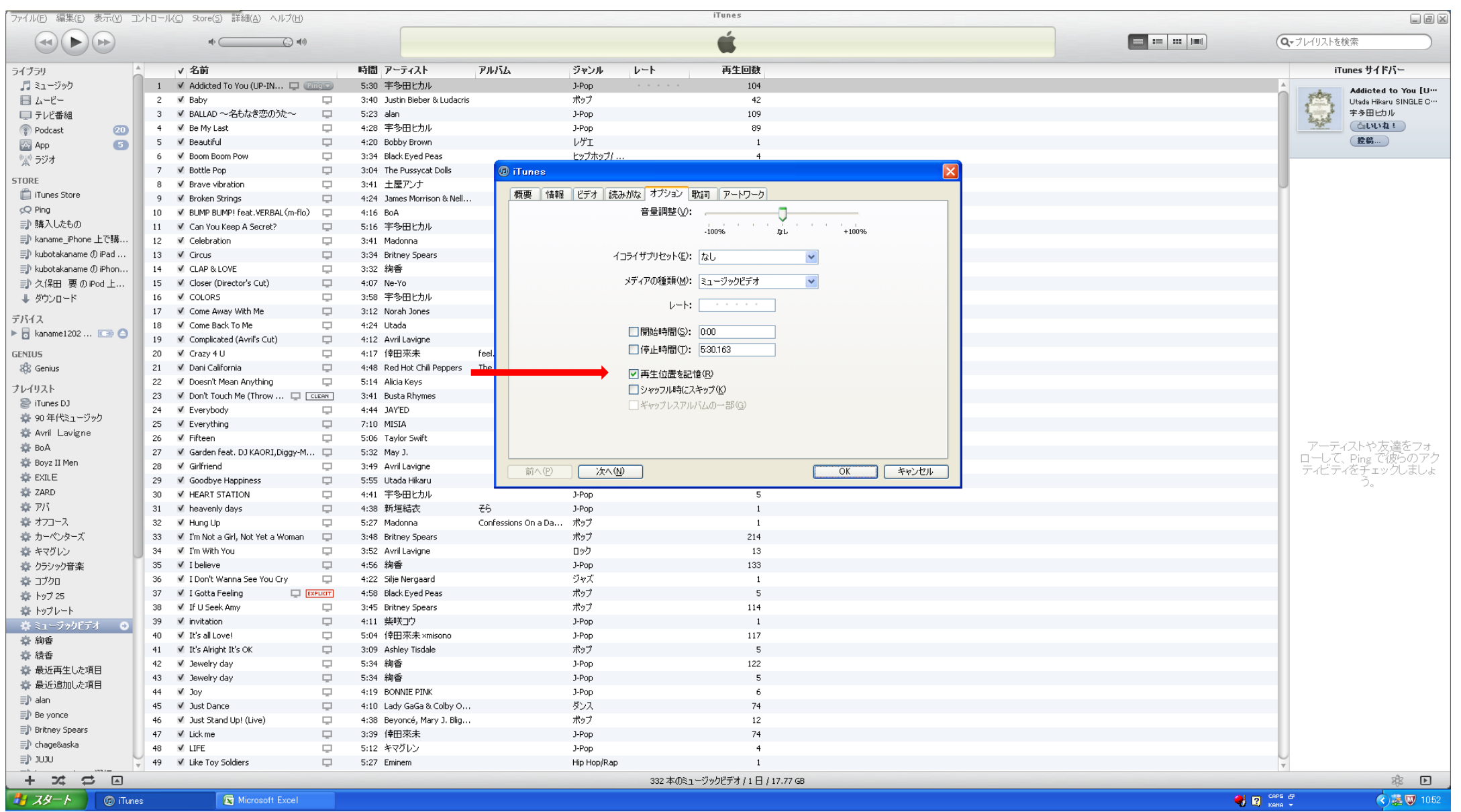

再生位置を記憶 に チェックマーク を入れ OK ボタンを押します。 数秒で、設定変更が行われます。 完了しましたら、 iPod と i-Tunes を同期させます。 iPod を同期させませんと、設定が変更になりませんので、御注意下さい。

## 複数曲(ミュージックビデオ)を一括で設定変更する 設定方法

PgD

iPod classic nano4th(以下 iPod と記載) を i-Tunes 接続し、ミュージックビデオのリスト画面にします。

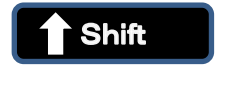

**& ↓ お**<br>● ボタンを押し、全ての楽曲を選択します。

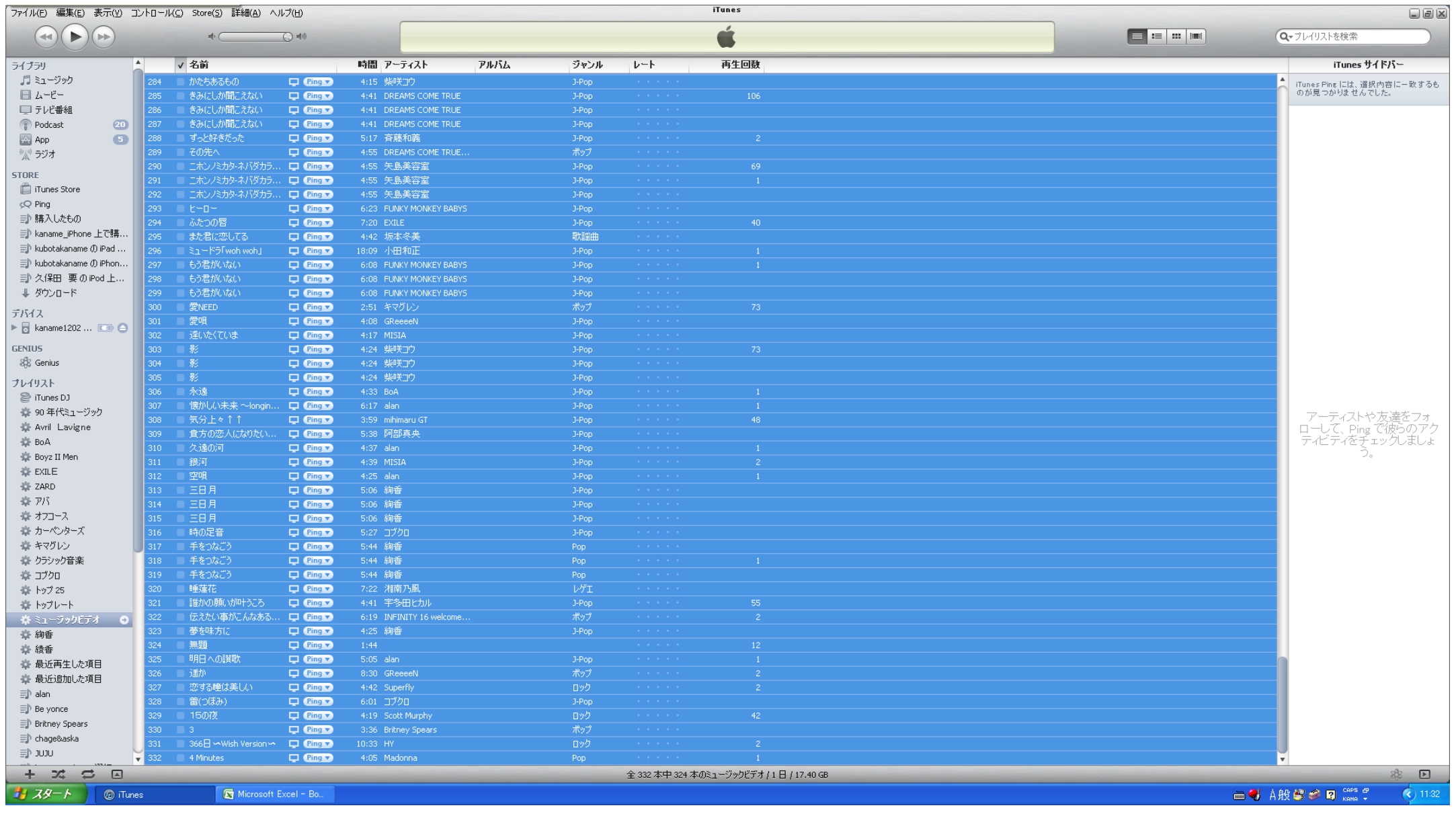

# 右クリック から メニュー画面を開き 、プロパティー を選択します。

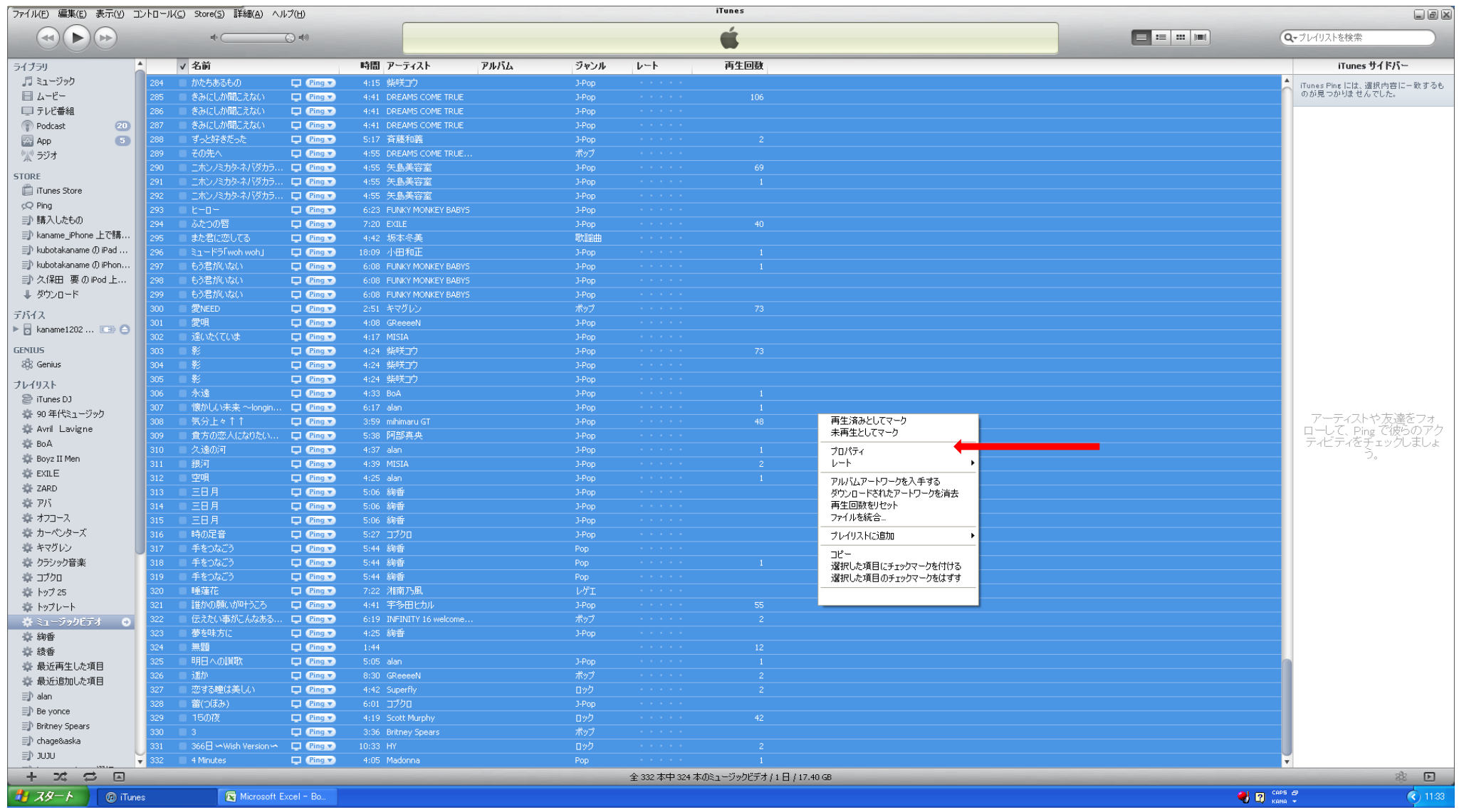

# プロパティー を選択しますと、下記のように 複数の項目の情報を編集してもよろしいですか? というコメントが でますので、 はい を押して進めます。

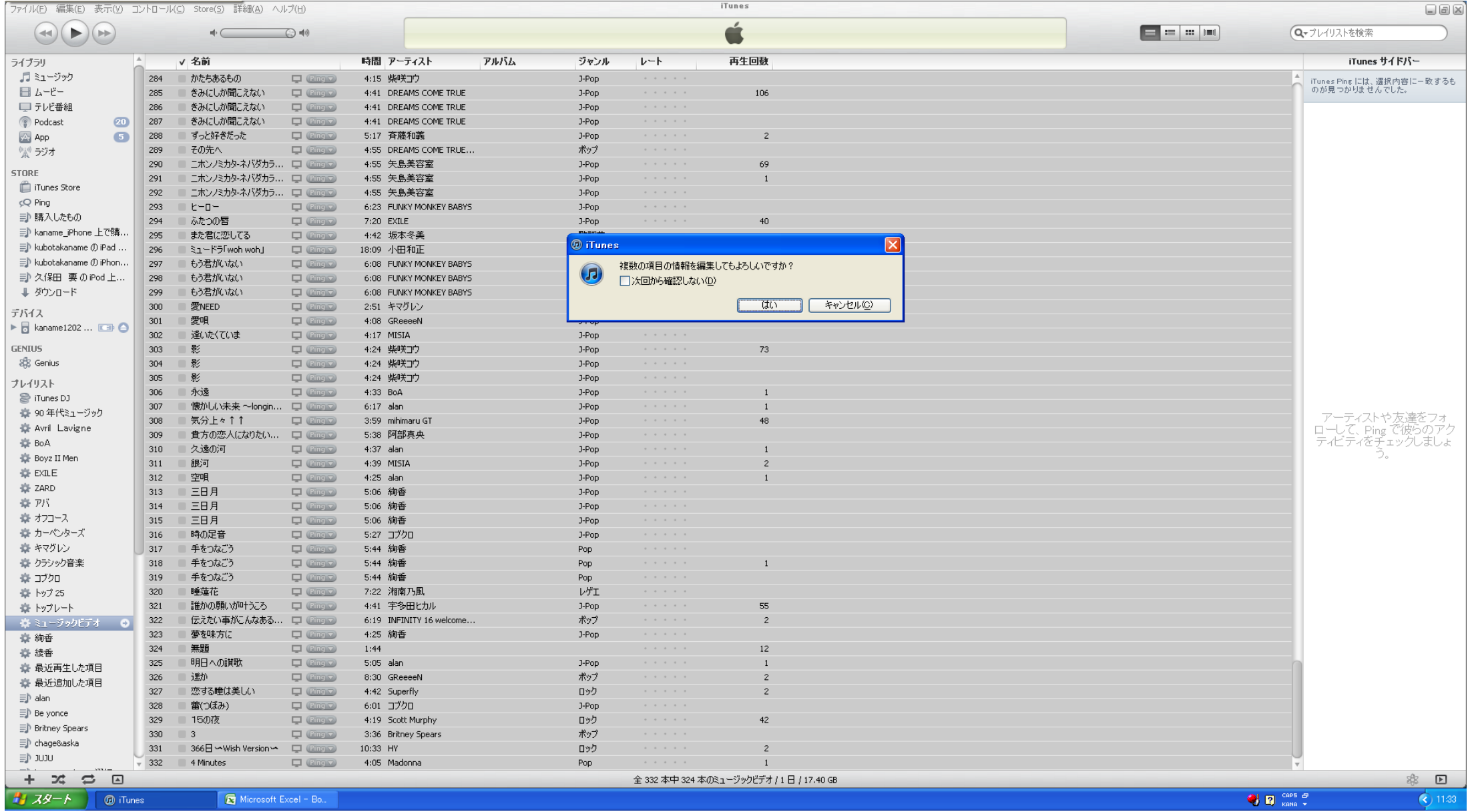

# 次に、下記画面が現れますので、オプション を選択します。

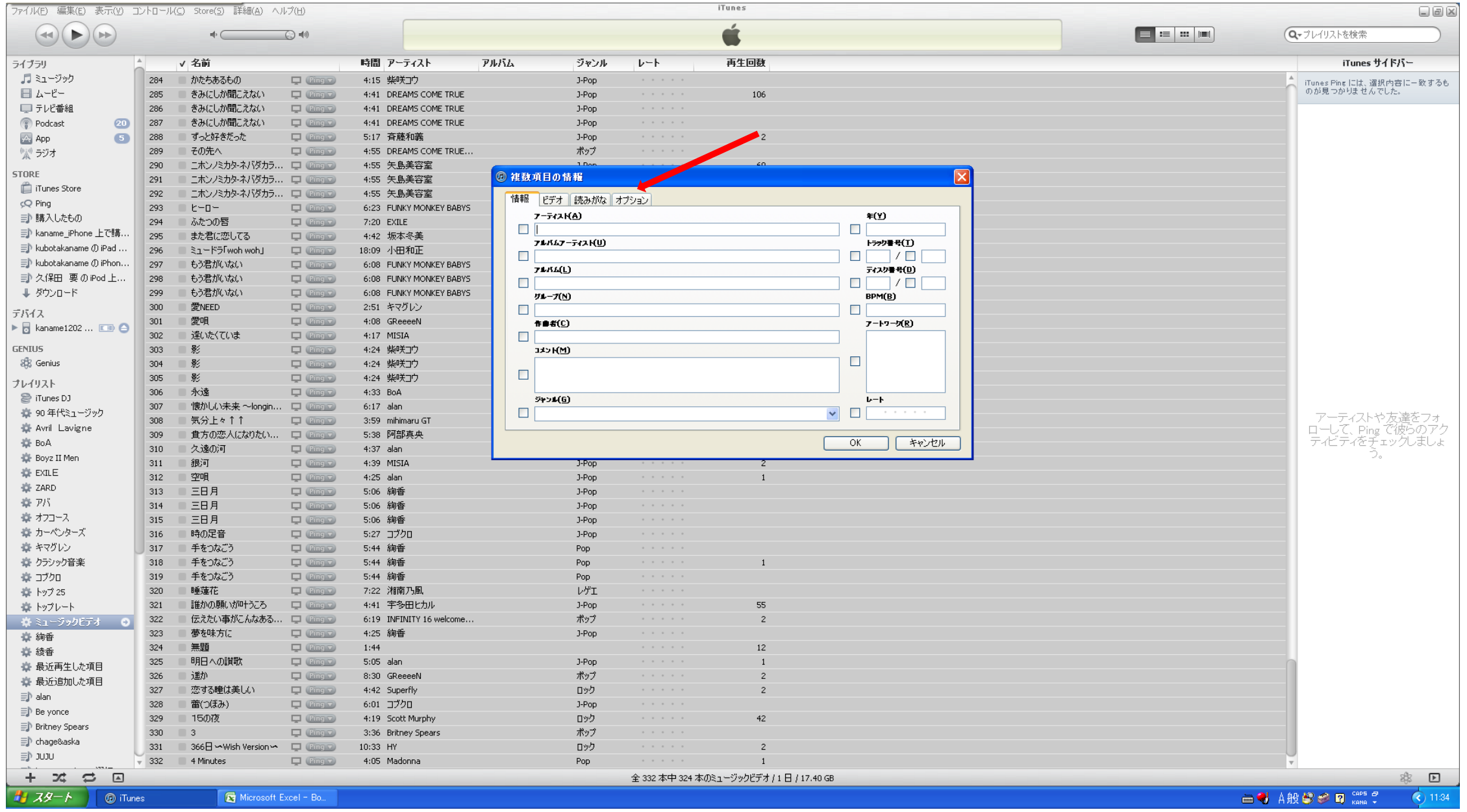

#### 再生位置を記憶 に チェックマーク を入れ 、右側のスクロールボタンで、 いいえ を はい に変更します。

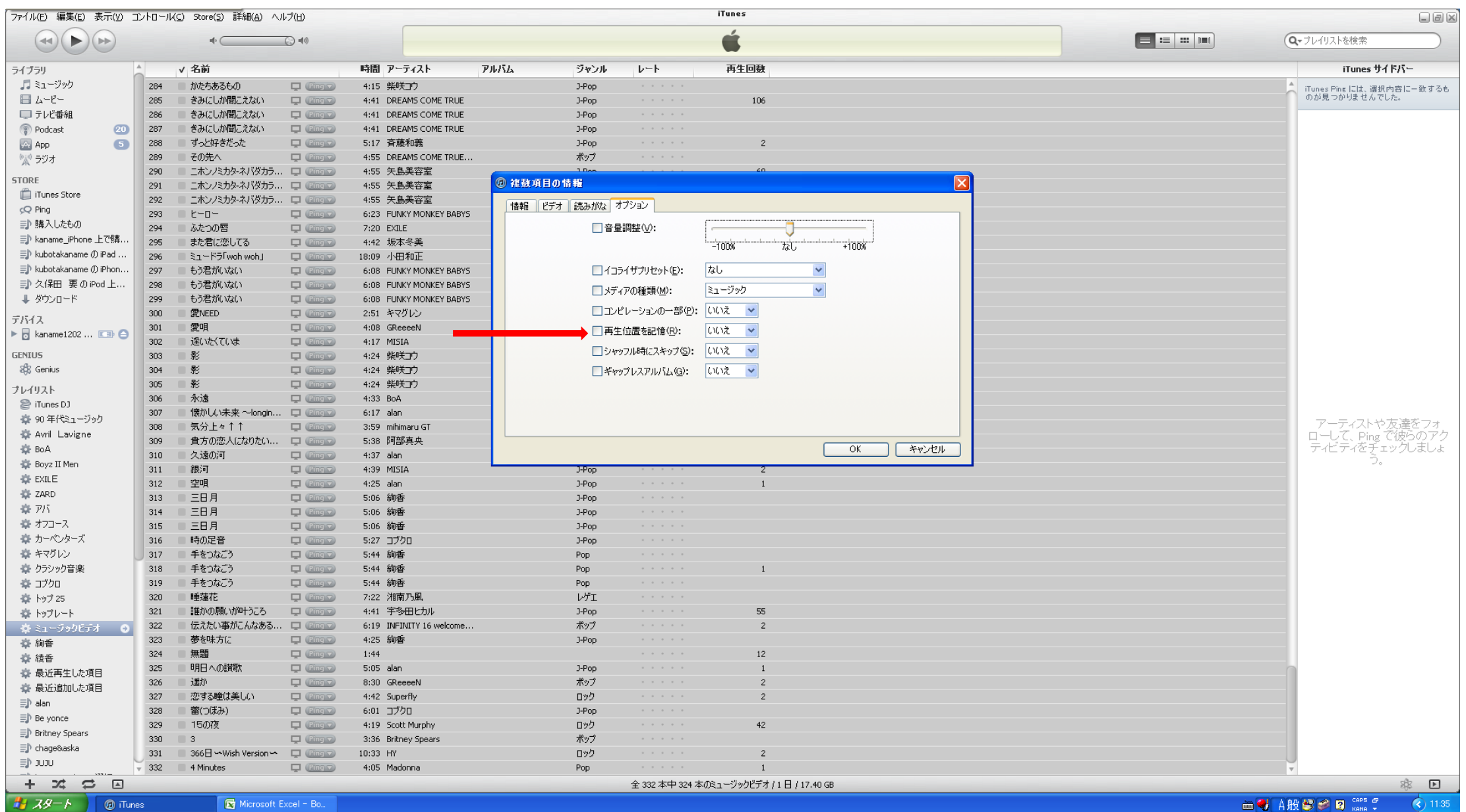

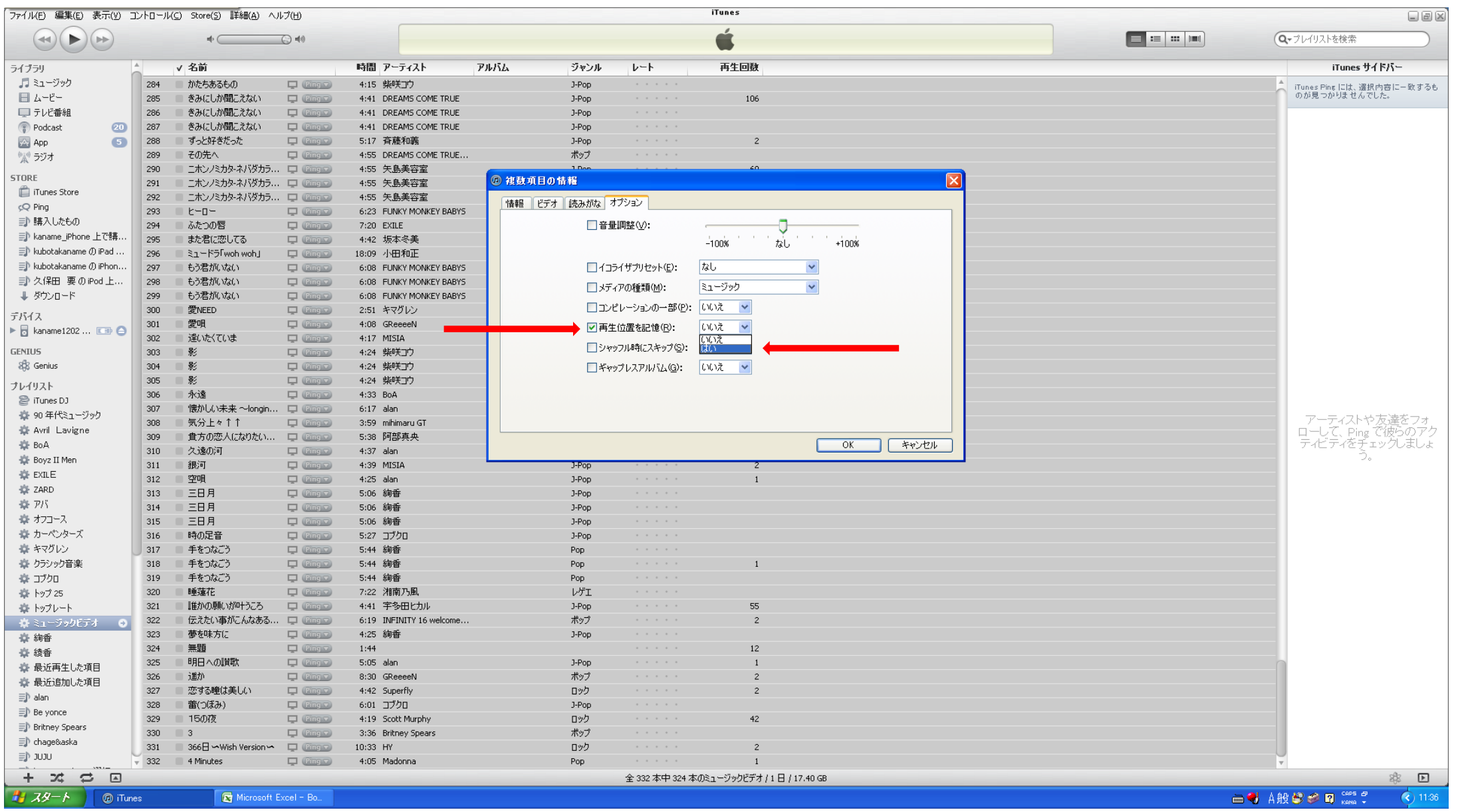

再生位置を記憶 のチェックマークと はい の選択が正しくされたことを確認して、 OK ボタンを押します。

#### 選択した全曲の 設定変更が開始されます。 (下記画面)

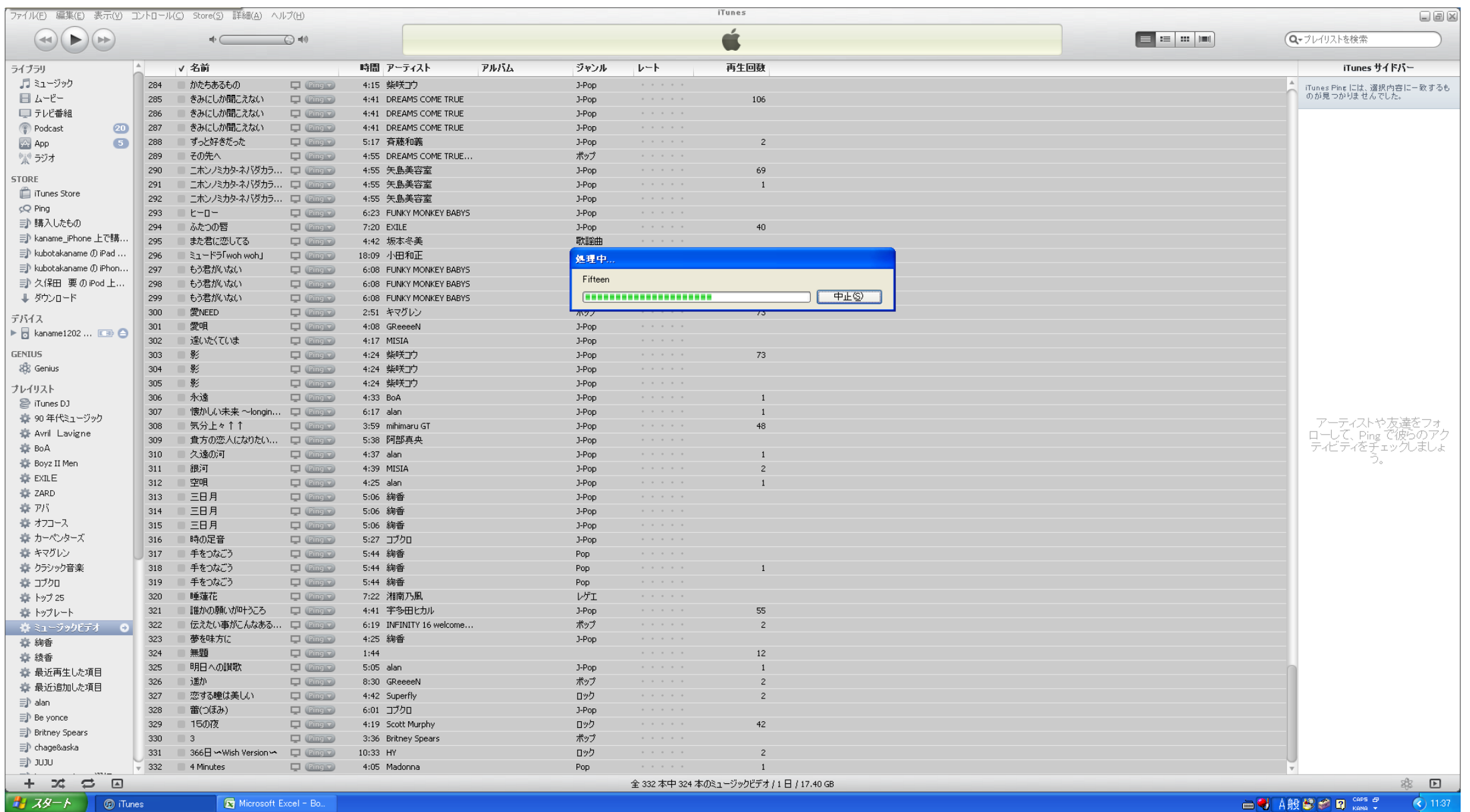

数秒で、全曲の設定変更が行われます。完了しましたら、iPod と iーTunes を同期させます。

iPod を同期させませんと、設定が変更になりませんので、御注意下さい。